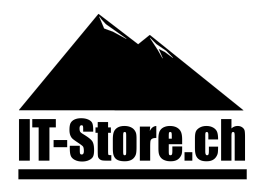

# **Anleitung zum Upgrade von Windows 7 oder Windows 8.1 auf Windows 10**

- 1. Legen Sie die mitgelieferte DVD ins Laufwerk oder schliessen Sie den mitgelieferten USB Stick an.
	- 1.1.Wenn Sie kein Installationsmedium bestellt haben, können Sie das Windows Media Creation Tool auch von unserer Downloadwebsite herunterladen: download.it-store.ch
- 2. Öffnen Sie anschliessend die Datei "setup.exe" mit einem Doppelklick, welche sich auf der DVD oder dem USB Stick befindet.
	- 2.1. Wenn Sie die Installation mit dem Windows Media Creation Tool durchführen möchten, öffnen Sie mit einem Doppelklick die Datei "MediaCreationTool.exe".
- 3. Anschliessend werden Sie vom Installationsassistenten automatisch durch das Upgrade geführt. Bei allfälligen Problemen oder Fragen zur Installation steht Ihnen unser Kundendienst gerne zur Verfügung.

## **Anleitung zur Neuinstallation von Windows 10**

- 1. Legen Sie die mitgelieferte DVD ins Laufwerk oder schliessen Sie den mitgelieferten USB Stick an.
- 2. Starten Sie den PC anschliessend neu und booten Sie vom Installationsmedium. Drücken Sie dazu eine beliebige Taste auf der Tastatur, sobald Sie dazu aufgefordert werden.
	- 2.1. Unter Umständen müssen Sie dafür im BIOS / UEFI noch die Boot-Reihenfolge anpassen, damit der PC als erstes vom Installationsmedium startet. Ins BIOS / UEFI gelangen Sie, wenn Sie während dem Starten eine der nachfolgenden Tasten drücken: F1, F2, F8, F10 oder die DEL-Taste drücken. Dies variiert je nach PC Hersteller.
- 3. Wählen Sie als nächstes die Sprache aus und klicken Sie auf "Weiter".
- 4. Geben Sie anschliessend Ihren Produkt-Key ein und klicken Sie auf "Weiter".
	- 4.1. Wenn Ihnen bei diesem Schritt eine Fehlermeldung angezeigt wird, klicken Sie auf "Ich habe keinen Produkt-Key". Den Produkt-Key können Sie später in den Systemeinstellungen eingeben.
- 5. Wählen Sie als nächstes die gewünschte Version aus und klicken Sie auf "Weiter".
- 6. Akzeptieren Sie die Nutzungsbedingungen, sofern Sie damit einverstanden sind und klicken Sie auf "Weiter".

Seite 1 von 2

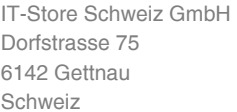

E-Mail: [support@it-store.ch](mailto:support@it-store.ch) Web: [www.it-store-schweiz.ch](http://www.it-store-schweiz.ch) Shop: [www.it-store.ch](http://www.it-store.ch)

Telefon: 0800 00 88 00 UID: CHE-152.149.377

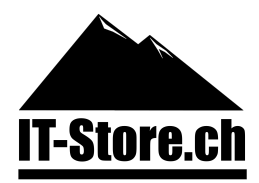

- 7. Wählen Sie nun zwischen ''Upgrade'' oder ''Benutzerdefinierter Installation'' aus.
	- 7.1. Upgrade: Alle Dateien bleiben erhalten und nur das Betriebssystem wird aktualisiert.
	- 7.2. Benutzerdefinierte Installation: Bei dieser Option stehen Ihnen anschliessend weiter Einstellungen zur Auswahl, wie Auswahl der Festplatte oder die Möglichkeit die Festplatte zu formatieren. Wählen Sie diese Option nach einem Virenbefall, um das System komplett neu zu installieren. Dabei werden jedoch alle Daten auf der Festplatte gelöscht.
- 8. Klicken Sie anschliessend auf "Weiter". Nun wird Windows automatisch installiert. Dies kann einen Moment dauern und der PC startet dabei mehrmals neu.
- 9. Sobald die Installation erfolgreich abgeschlossen ist, müssen Sie sich nur noch durch einige administrative Dinge von Windows klicken und fertig ist die Installation.

## **Hinweis:**

Sollte etwas nicht ordnungsgemäss funktionieren, stellen Sie sicher dass Sie alle Updates und Treiber installiert haben. Die Treiber finden Sie auf der Website Ihres PC Herstellers oder auf der Treiber CD, welche beim Kauf von Ihrem PC mitgeliefert wurde. Bei Problemen mit Ihrem PC kontaktieren Sie bitte den Hersteller.

#### **Weitere Infos:**

Viele typische Windows-Fehler können Sie mit den Anleitungen auf unserer Hilfe-Website beheben: windows.it-store.ch

## **Was tun, wenn bei der Aktivierung ein Fehlercode angezeigt wird?**

Die Fehlermeldung kann verschiedene Ursachen haben. Senden Sie uns daher bitte den exakten Fehlercode mit Ihrer Rechnungsnummer per Email zu. Wenn möglich immer mit einem Screenshot. Wir helfen Ihnen gerne weiter! Unser Support steht Ihnen auch Abends und am Wochenende zur Verfügung.

## **Kontakt:**

Per Email: Per Telefon: [support@it-store.ch](mailto:support@it-store.ch) 0800 00 88 00

Version: 09.21 Alle Inhalte und Bilder sind urheberrechtlich geschützt.

## © 2021 IT-Store Schweiz GmbH Seite 2 von 2

IT-Store Schweiz GmbH Telefon: 0800 00 88 00 UID: CHE-152.149.377

Dorfstrasse 75 **E-Mail:** [support@it-store.ch](mailto:support@it-store.ch) 6142 Gettnau Web: [www.it-store-schweiz.ch](http://www.it-store-schweiz.ch) Schweiz Schweiz Shop: [www.it-store.ch](http://www.it-store.ch)